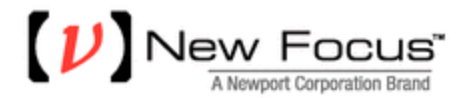

## **Upgrading 8742 Controller Firmware to v2.0**

Note: all cases assume that the New Focus Model 8742 Firmware Downloader v2.0 has not yet been used to upgrade the firmware.

Case 1: All 8742 controllers (serial number 10200 and greater) have RS-485 connectors (located above the USB connector).

- 1. All 8742 controllers with RS-485 connectors are currently shipped with v2.0 (or later) firmware.
- 2. Install the New Focus Picomotor Application v2.0.2 (or later) software.

Case 2: One or more 8742 controllers (serial number 10150 and below) do not have RS-485 connectors (located above the USB connector) and the New Focus Picomotor Application v1.0.1 is currently installed (v2.0.2 or later has not yet been installed).

- 1. Run the New Focus Model 8742 Firmware Downloader v2.0.
- 2. Download firmware to all controllers with serial number 10150 and below that do not have RS-485 connectors.
- 3. Disconnect (or power off) all USB devices from the PC.
- 4. Install the New Focus Picomotor Application v2.0.2 (or later).

Case 3: One or more 8742 controllers with serial number 10150 and below do not have RS-485 connectors (located above the USB connector) and the New Focus Picomotor Application v2.0.2 (or later) has already been installed.

- 1. Run the New Focus Model 8742 Firmware Downloader v2.0.
- 2. Download firmware to all controllers that do not have RS-485 connectors.
- 3. Run the New Focus Picomotor Application v2.0.2 (or later) to verify that it is able to communicate with all 8742 controllers (displayed in the Controller Tree).

## **If the Firmware Downloader fails to upgrade the firmware to v2.0**

- 1. Using the Windows software Control Panel, uninstall the New Focus Picomotor Application.
- 2. Using the Windows software Control Panel, uninstall the Newport USB Driver.
- 3. Delete UsbDll.dll from the system folder ("C:\Windows\system32" on a 32-bit OS or "C:\Windows\SysWOW64" on a 64-bit OS).
- 4. Reinstall the New Focus Picomotor Application v1.0.1.
- 5. Perform steps 1-4 from case #2.